# 2024年上海市部分普通高校专科层 次依法自主招生志愿填报系统 用户手册

(考生版)

上海市教育考试院 (**2024** 年 **2** 月)

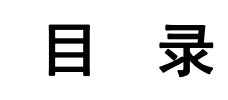

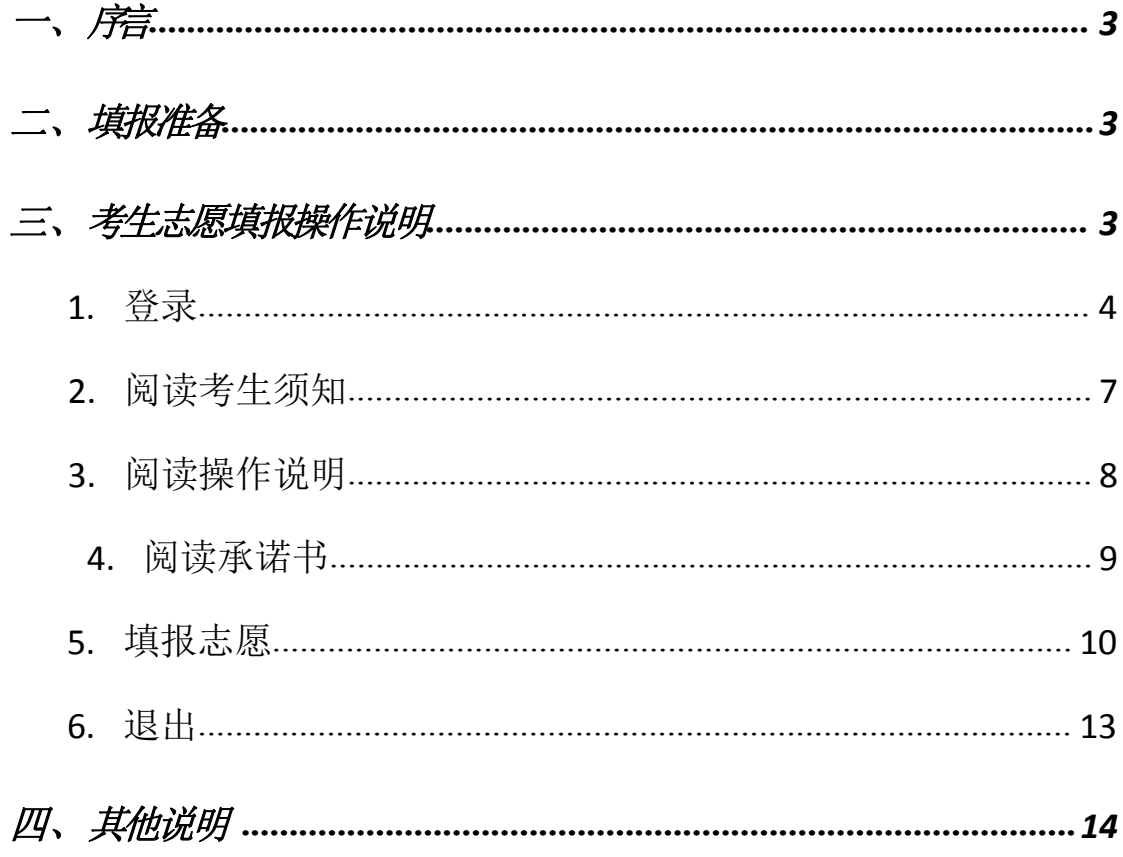

# <span id="page-2-0"></span>一、序言

2024 年上海市部分普通高校专科层次依法自主招生志愿填报将 于3月8日9:00-21:00,3月9日9:00-15:00进行。凡符合《上海市教育 委员会关于做好2024年上海市普通高校考试招生报名工作的通知》

(沪教委学〔2023〕40号)中报名条件,并在报名时已勾选"专科层 次依法自主招生"的考生,均可填报志愿。

具备志愿填报资格的考生可在规定时间内,登录上海市教育考试院 官网"上海招考热线"([www.shmeea.edu.cn](http://www.shmeea.edu.cn/))填报志愿。

考生在填报志愿前,应仔细阅读拟报院校的招生章程,确保符合该 校报考条件。考生可填报1所院校志愿,最多可填报4个专业志愿,一般 专业志愿与艺体类专业志愿之间不得兼报,同时须勾选是否服从专业调 剂。志愿填报期间,考生可修改本人填报志愿信息,过时不再予以修改 和补填。因志愿填报错误等原因造成的后果由考生本人负责。

### 二、 填报准备

填报终端设备需安装好主流浏览器,可以选择以下浏览器: IE10 及以上版本的 IE 浏览器、360 浏览器、火狐浏览器、搜狗浏览器、 Chrome(建议首选谷歌浏览器Chrome)。

#### 三、 考生志愿填报操作说明

上海市部分普通高校专科层次依法自主招生志愿填报过程分为 六大步骤: 登录、阅读考生须知、阅读操作说明、阅读承诺书、填报 志愿、退出。

3

#### <span id="page-3-0"></span>**1.** 登录

( 1 ) 考生进入"上海招考热线"网站([http://www.shmeea.edu.cn](http://www.shmeea.edu.cn/)) 首页,点击下方"志愿填报"栏目;

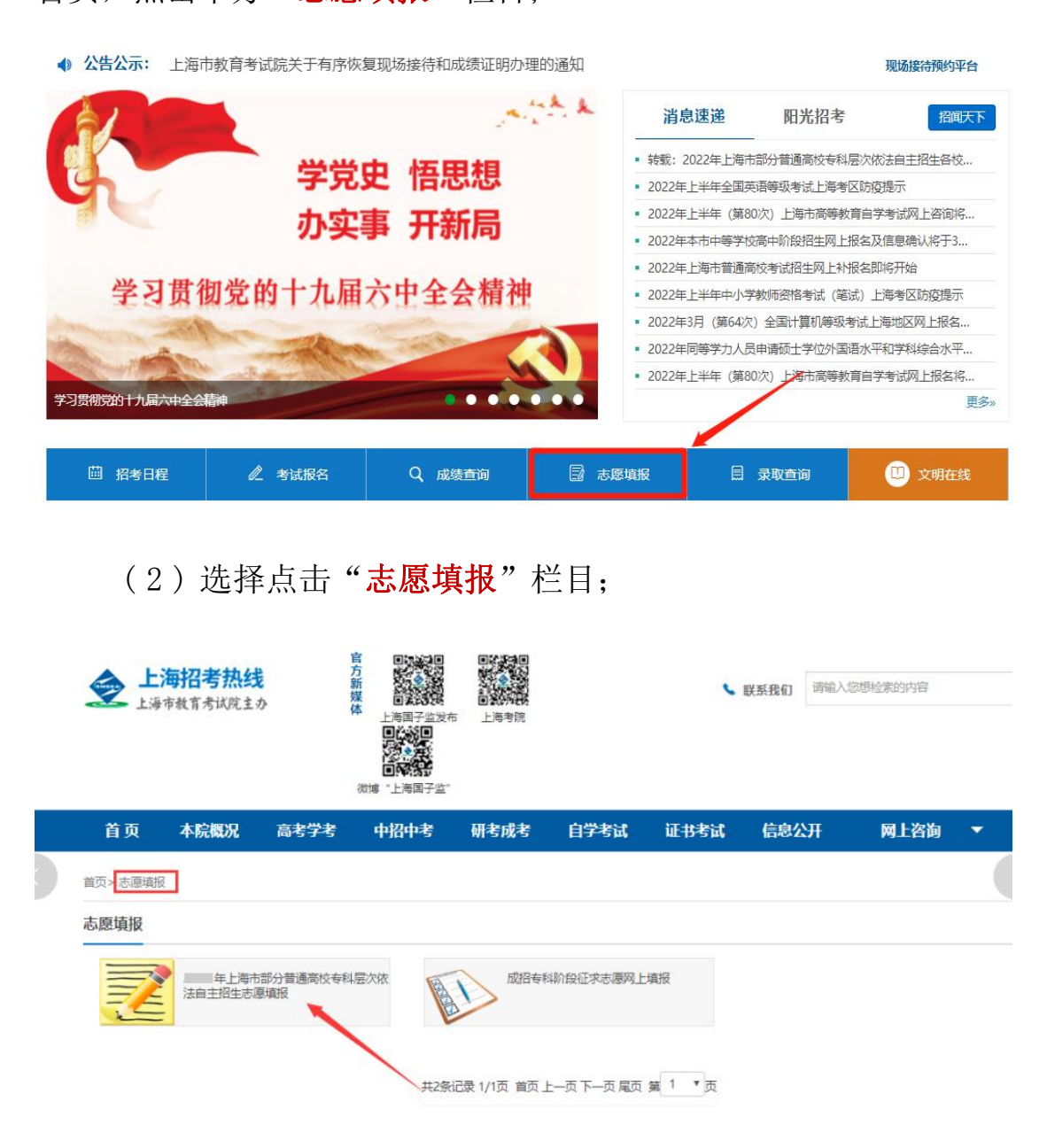

( 3 ) 点击"**2024** 年上海市部分普通高校专科层次依法自主招 生志愿填报"项,进入默认登录页面,如下图所示:

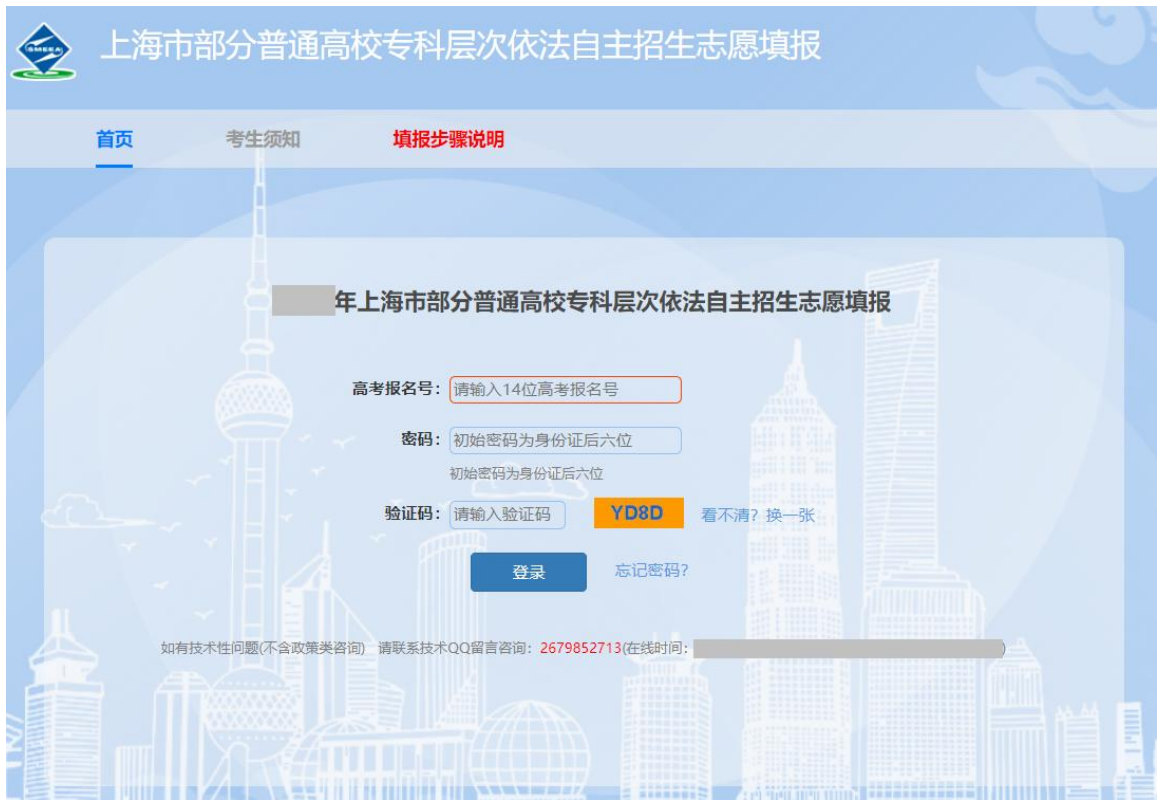

输入高考报名号、密码和验证码,首次登录密码为考生身份证 后6位(含字母X)。输入完成后,点击"登录"按钮(如下图 所示)后进入填报流程。

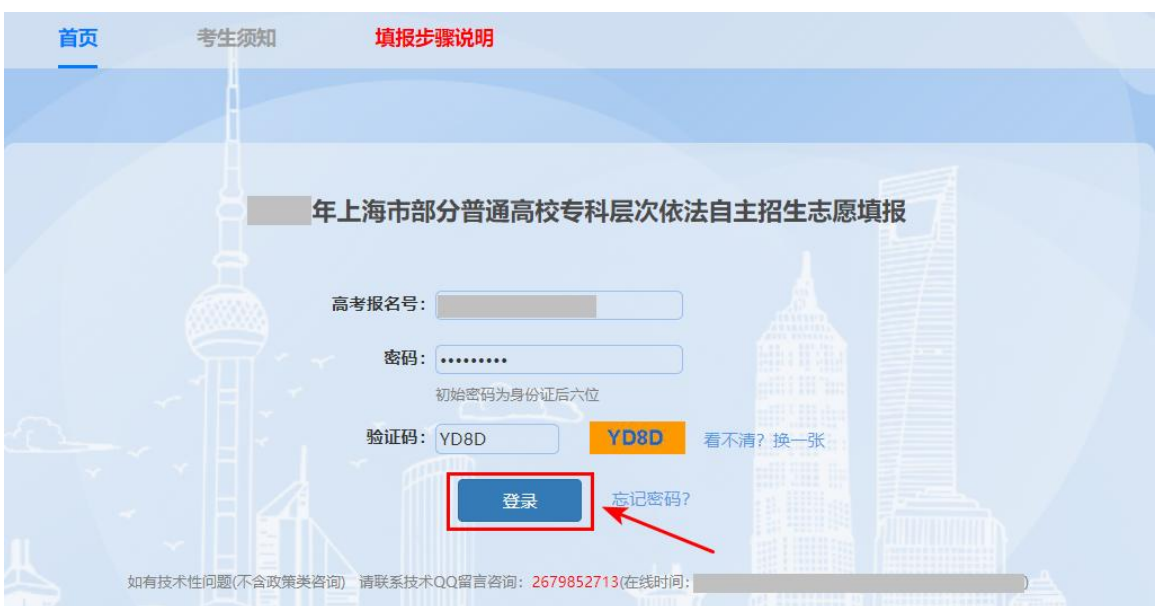

说明:

如果是第一次登录,则需要私人信息验证、修改密码。考生输入私 人信息进行身份验证,家庭成员默认选择"父亲",如需要选择,可 以点击下拉选项。如下图所示:

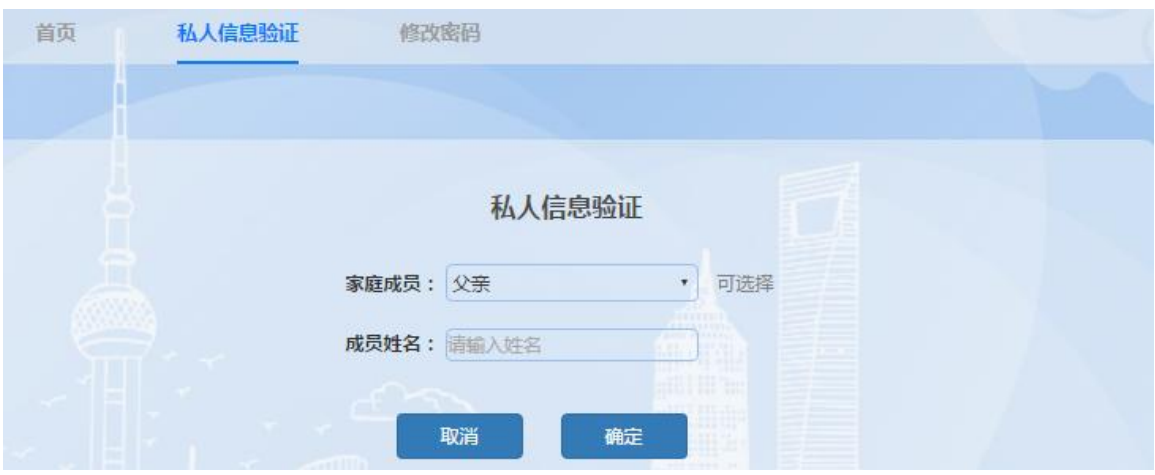

家庭成员和成员姓名验证对应后,点击"确定"按钮,如下图所示:

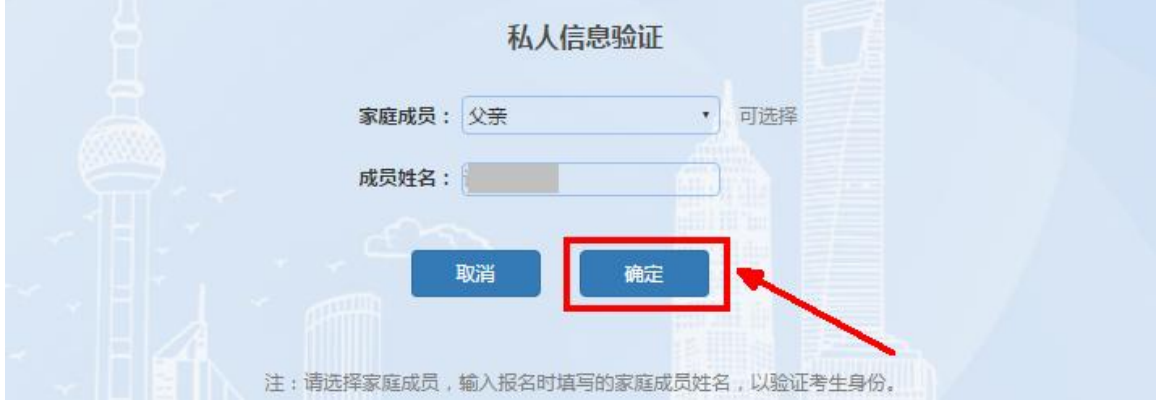

考生首次登录需修改登录密码之后方可进行志愿填报,如下图所示:

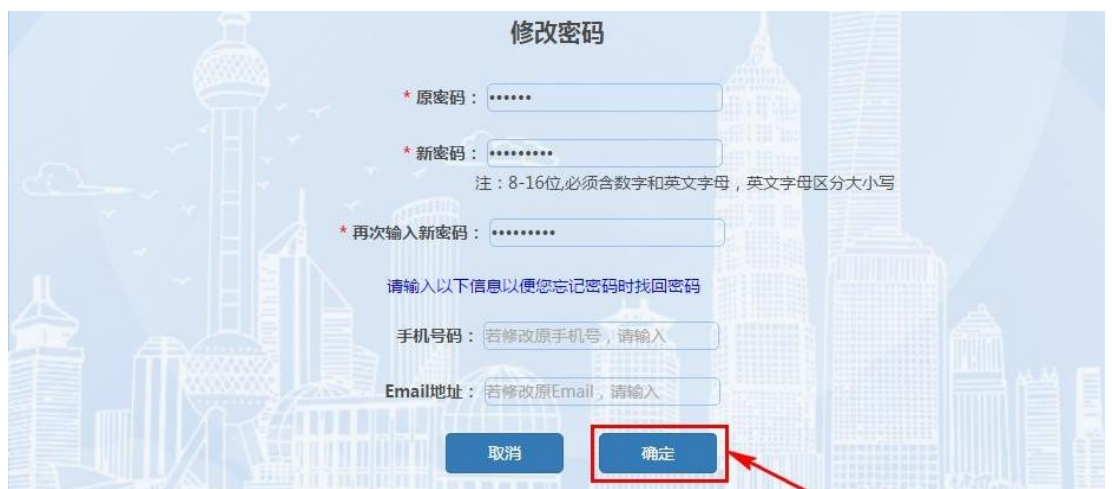

# **2.** 阅读考生须知

如果考生非首次登录,则登录后直接进入"考生须知"界面。

考生须知内容阅读完成后,勾选"我已阅读并知晓以上内容", 点击"下一步"。如下图所示:

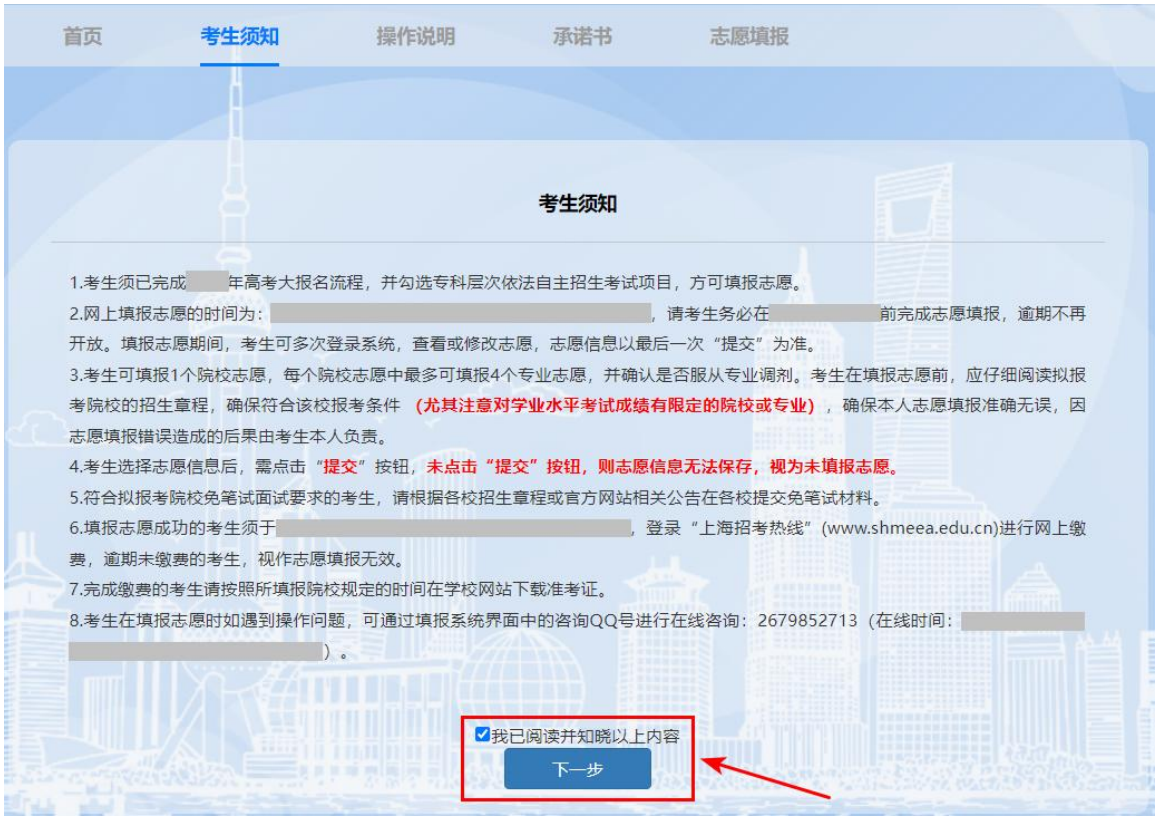

# **3.** 阅读操作说明

操作说明阅读完成后,勾选"我已阅读并知晓以上内容",点击 "下一步"。如下图所示:

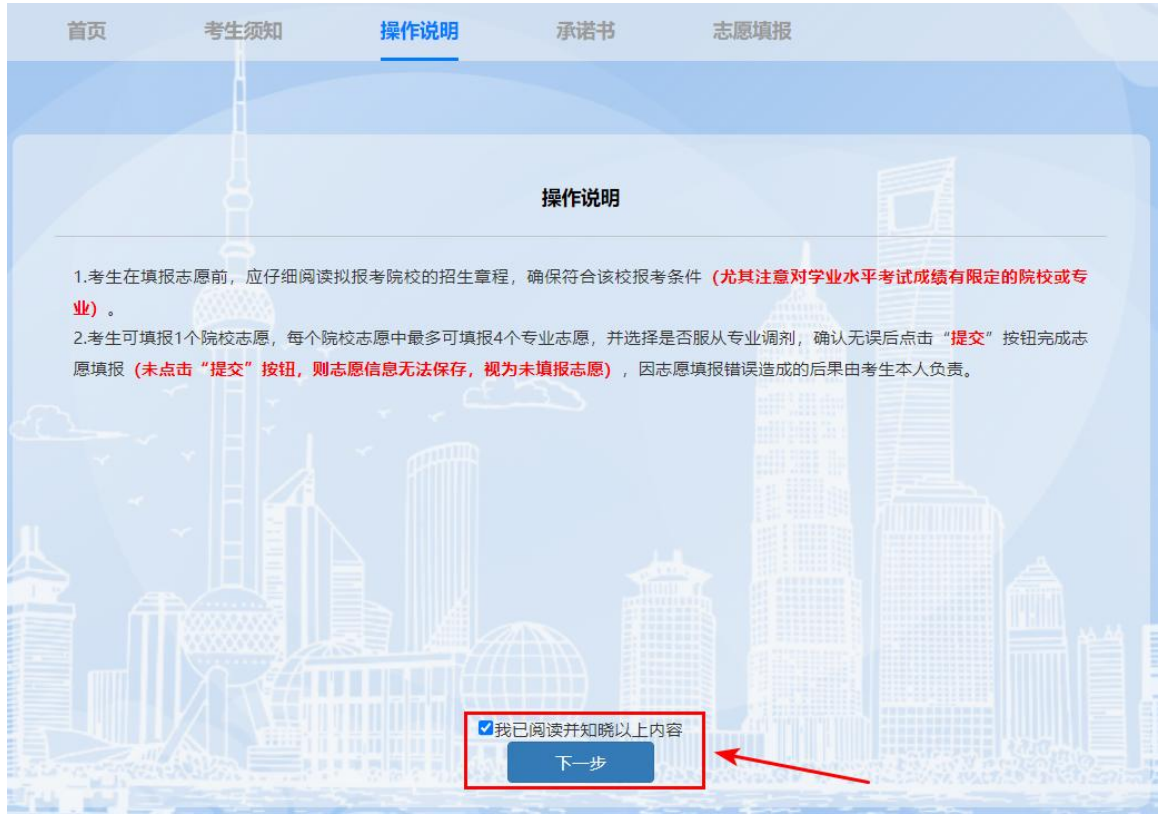

# **4.** 阅读承诺书

承诺书阅读完成后,勾选"我已阅读并知晓以上内容",点击"下一 步"。如下图所示:

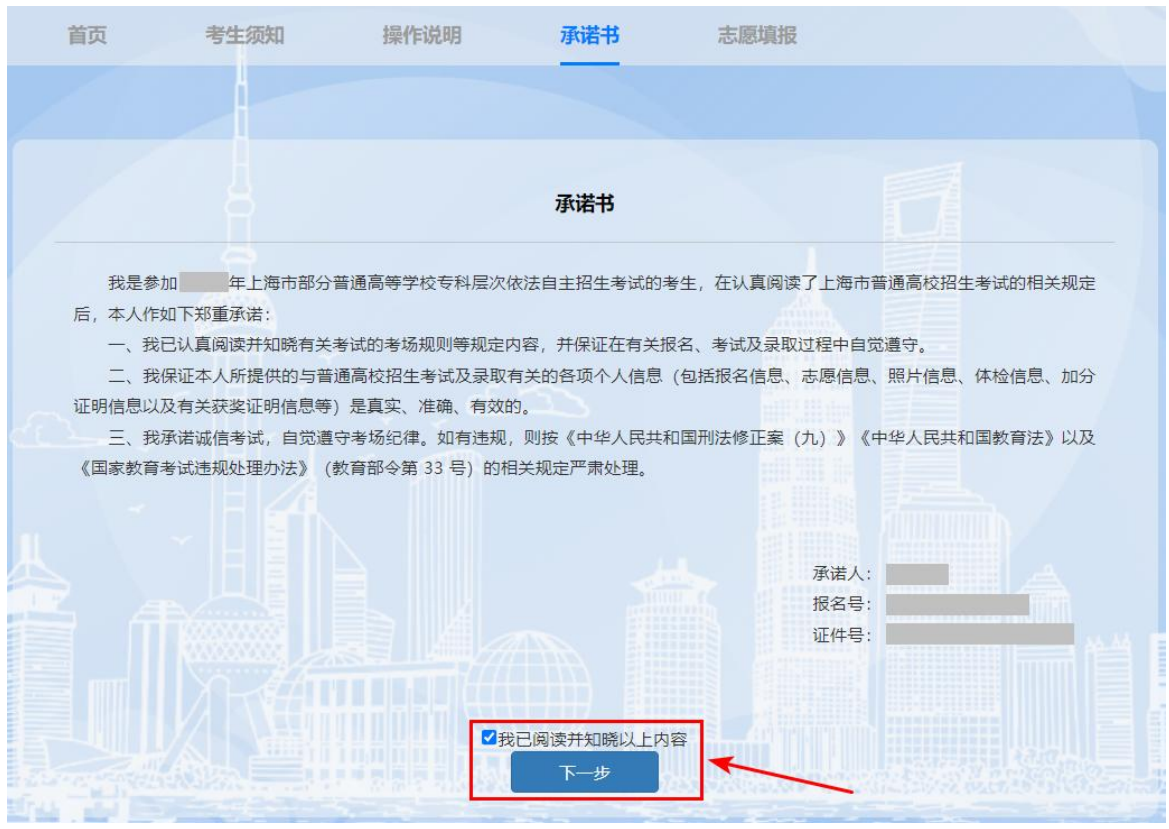

#### **5.** 填报志愿

#### 进入志愿填报页面。如图下所示(图中内容只供参考):

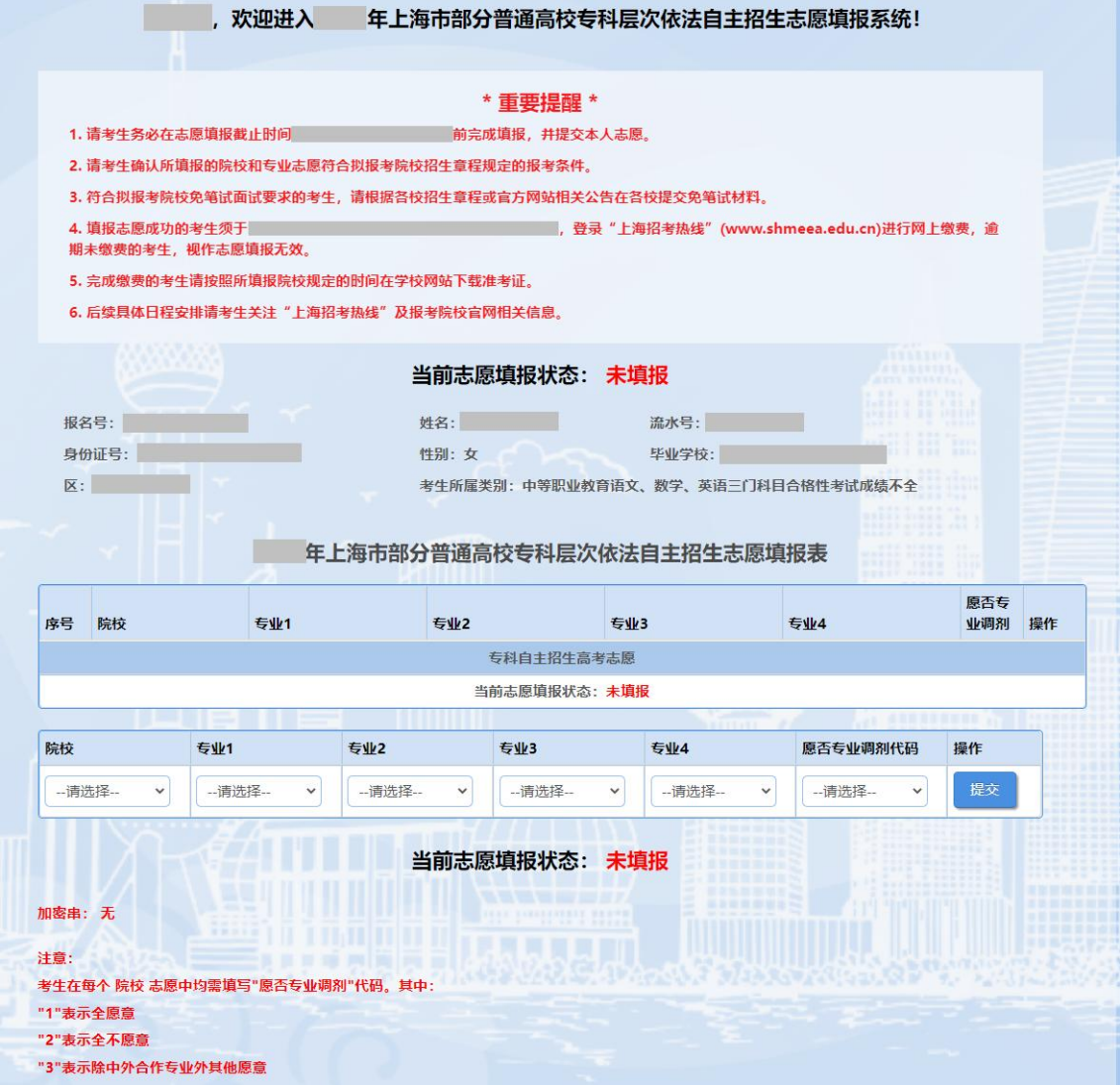

① 点击"院校"下拉菜单,选择拟填报的院校;

② 点击"专业"下拉菜单,选择拟填报的专业,同一院校下最多添加 4 个专业;

③ 点击"愿否专业调剂代码"下拉菜单,选择调剂类型;

4 选择完成后,点击"提交"按钮。如下图所(图片内容只供参考):

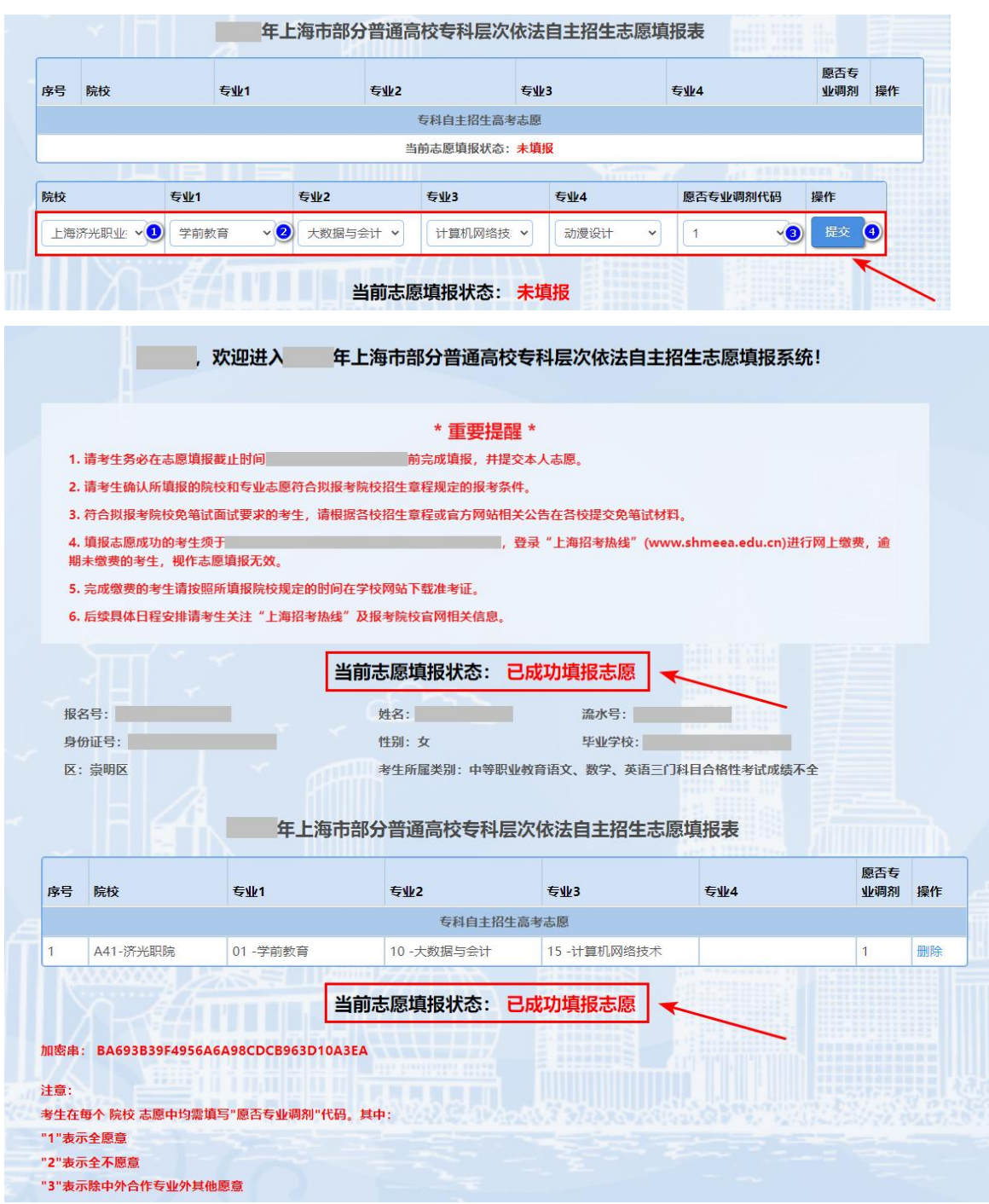

当页面出现"当前志愿填报状态:已成功填报志愿"时,表示您 已填报成功。

#### 补充说明:

① 选择院校后,部分院校会有提示信息,请仔细阅读弹窗内容, 确认无误后,点击"确定"按钮,可以继续操作。如下图所示(图中内 容只供参考):

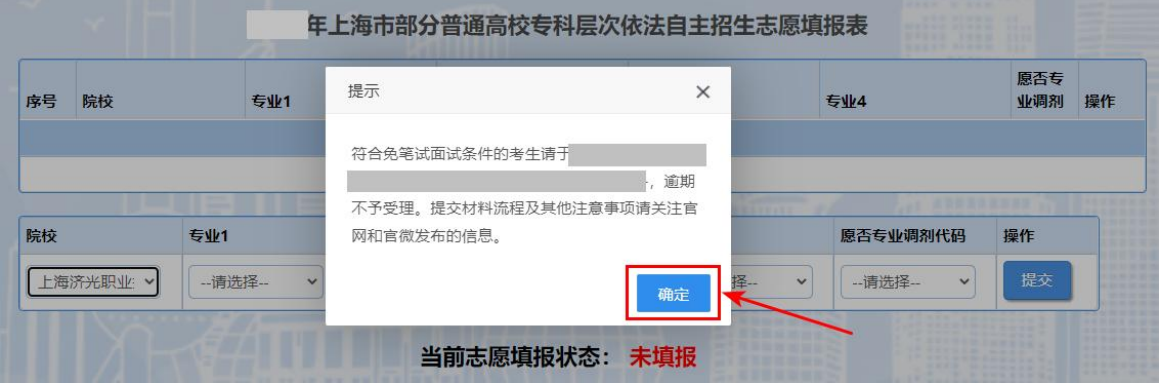

② 勾选要填报的院校专业和调剂代码后,点击"提交"按钮后, 会弹出"重要提醒",请咨询阅读重要提醒内容后,点击"是",即可 继续操作。如图下所示(图中内容只供参考):

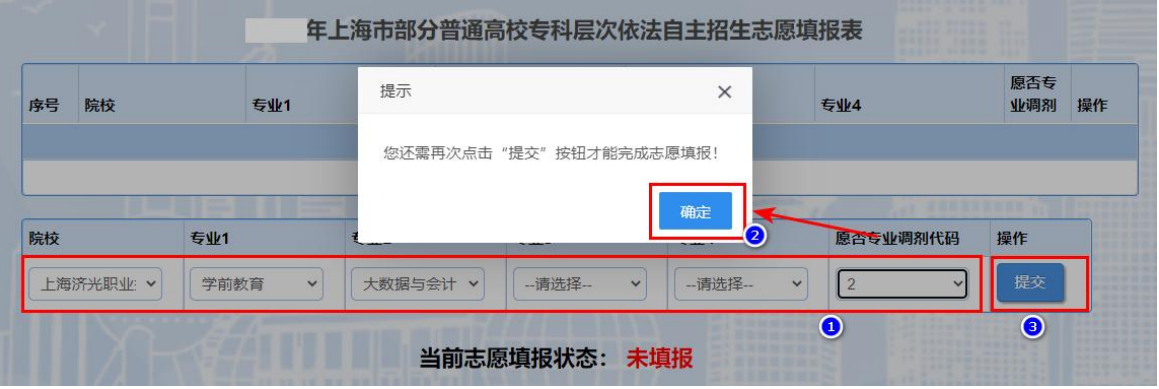

**6.** 退出

确认志愿填报完成后,点击右上角"退出"按钮。如图所示(图 片内容只供参考):

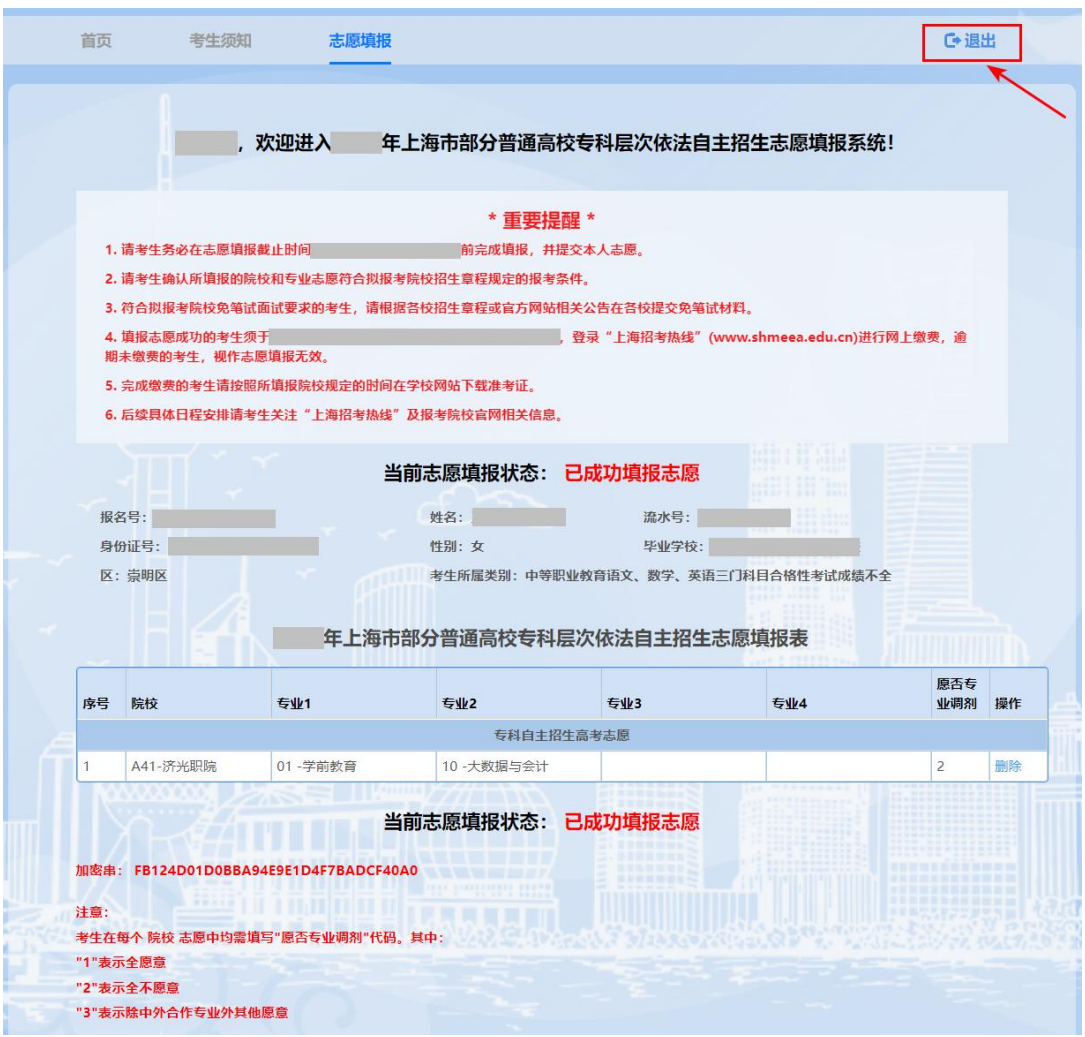

如果确定退出系统,点击"是"按钮,结束本次志愿填报。如图

所示:

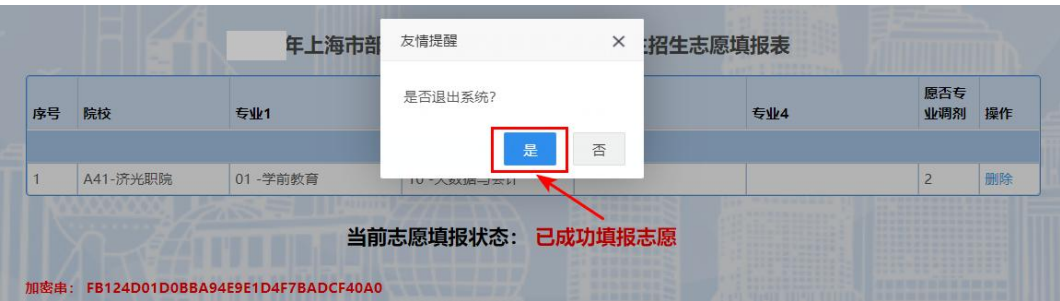

# 四、其他说明(忘记密码)

如果考生忘记修改后的密码,在登录页面里面点击"忘记密码"按 钮。如图所示:

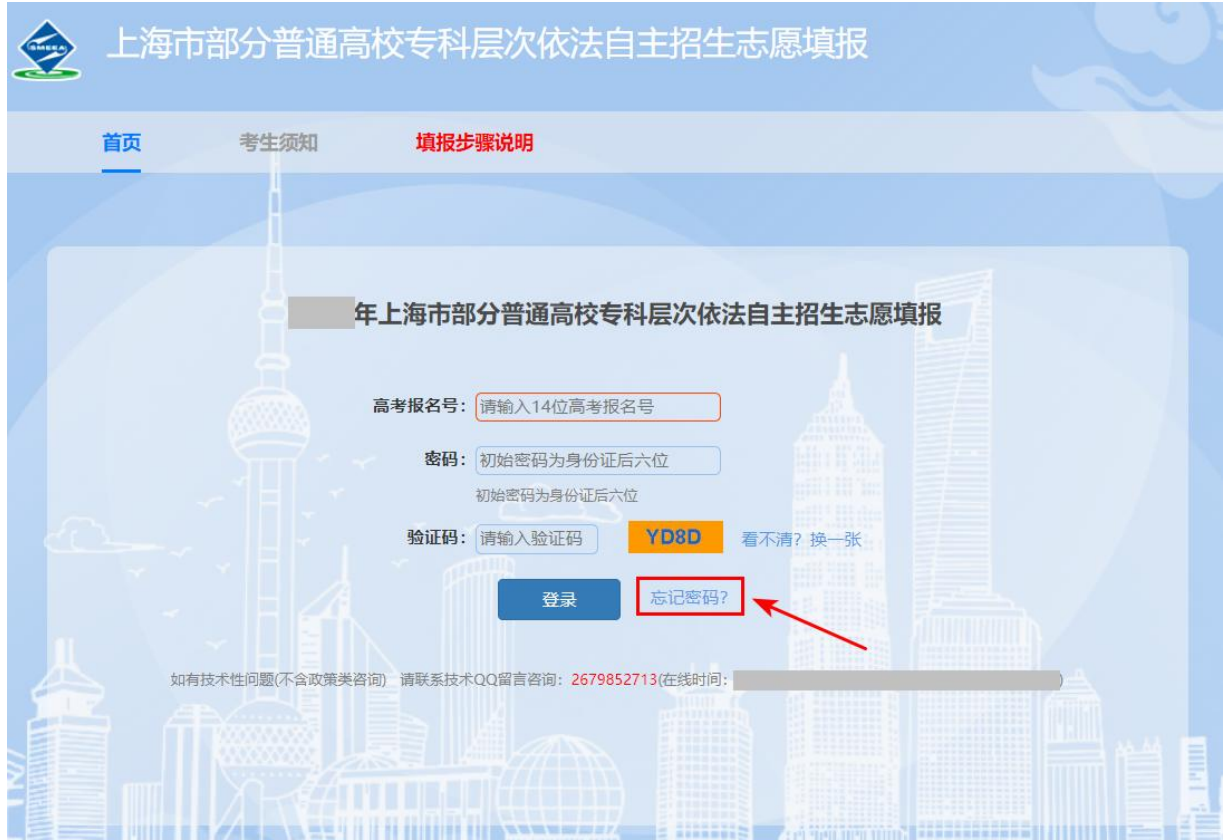

跳转到忘记密码页面,输入报名号、手机号(高考报名时绑定的手机 号)和图片验证码后,点击"获取验证码",系统将自动发送短信验证码 至该手机。收到短信后,在手机号验证码框内输入短信验证码,在重置密码 框内输入新密码,在确认重置密码框再次输入该密码,点击"确定"按钮。 如图所示:

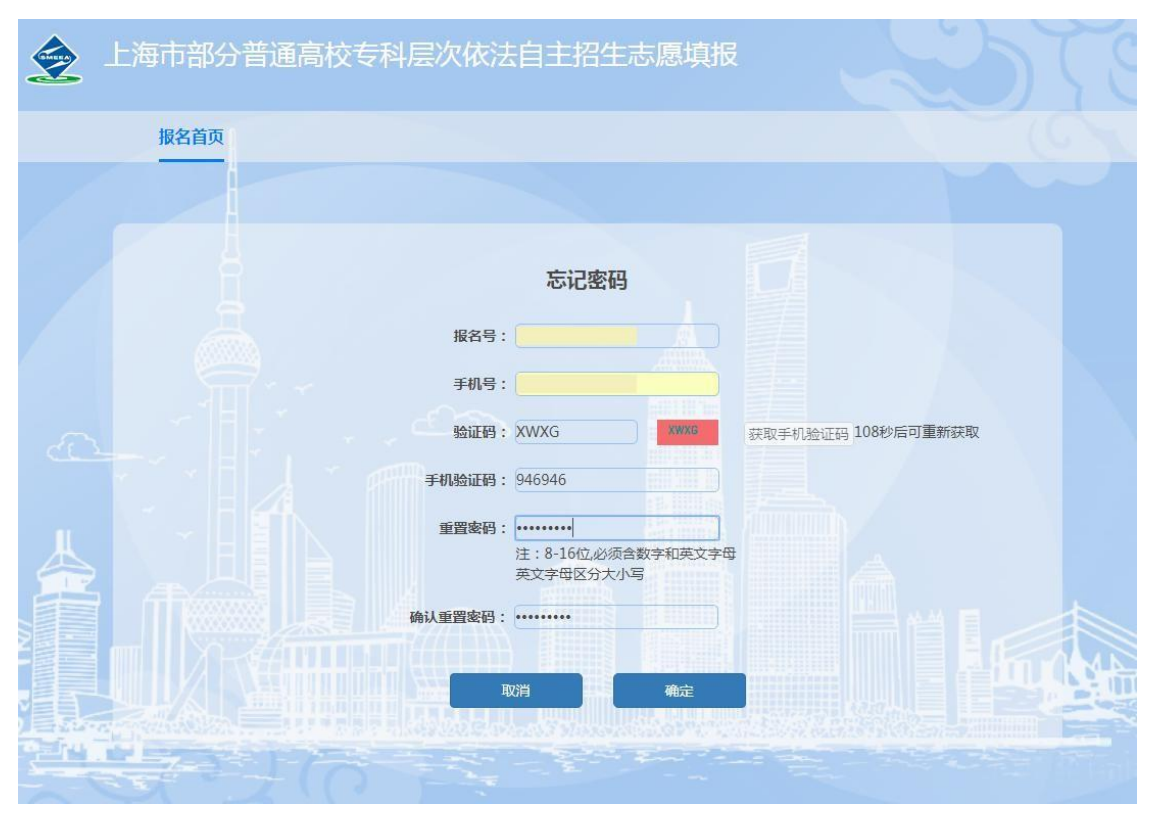

点击"确定"按钮后弹出"重置密码成功"提示信息,点击"回到登 录页"按钮,即可用新密码登录系统。如图所示:

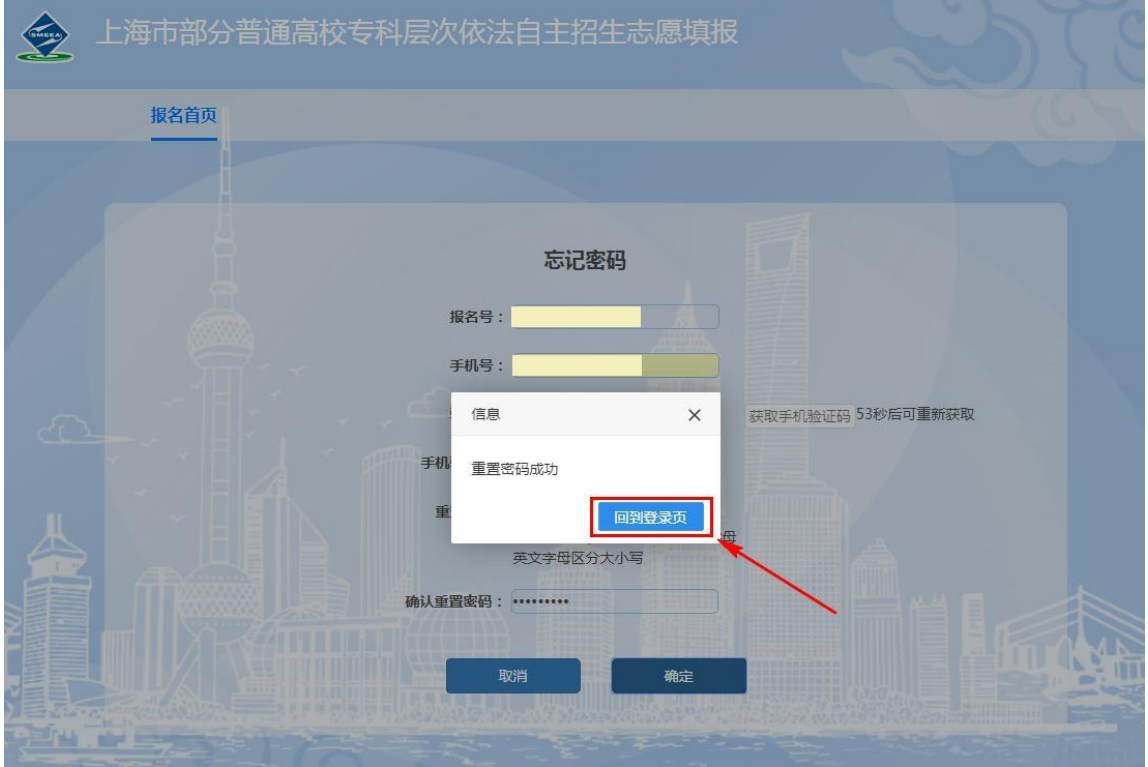